# デジタル画像の整理方法

<無料ソフトを使った当医院での画像整理方法のご紹介>

## 目次

- 1.はじめに...
- 2.デジタル画像の整理のための準備
- 3. 撮影画像の無料整理用ソフトのダウンロード(『Picasa』)
- 4. 撮影画像のインポート(デジカメ→パソコン)
- 5.画像の整理(『Picasa』を使った画像整理 )
- 6. プレゼン資料等の作成(『PowerPoint』等)
- 7.終わりに...

2010/07 SEKI DENTAL ORTHODONTIC CLINIC

# デジタル画像の整理方法

<無料ソフトを使った当医院での画像整理方法のご紹介>

#### 1. はじめに...

デジタル画像の整理用ソフトは種類も多く 無料のものから高価なものまでさまざまな ものが使われているのが現状です。

Mac. などはもともとパソコン内に画像の整 理ソフトの i-Photo が入っています。

Mac. のユーザーはこれらのソフトに関して は日常的に使用している人が多いのではな いでしょうか?

写真や音楽、動画などは今や全てデジタル 化して簡単に編集、整理、保存ができます。

個人ユースからプロユースまで、デジタル 画像の整理用ソフトの種類は豊富です。

値段も様々で、無料のパソコンに入ってい る無料のものから、高価な画像管理ソフト までさまざまなものがあるのが現状です。

お金をかけて高価なソフトを購入するのも 良いですが、今回ご紹介しようと考えてい るものは、無料のȀウンロードソフトです。

昔、銀塩写真を写真屋に持ち込み1週間位 かかってスライドにしてもらい、スライド 用のドラムに入れ、プロジェクǿーで投影 して発表していたころがとても懐かしく思 います。

しかし時代の流れはアナログからデジタル です。この流れはもう変わりようがありま せん。

流れが変わらないのならば、デジタルの潮 流に乗るしかありません。

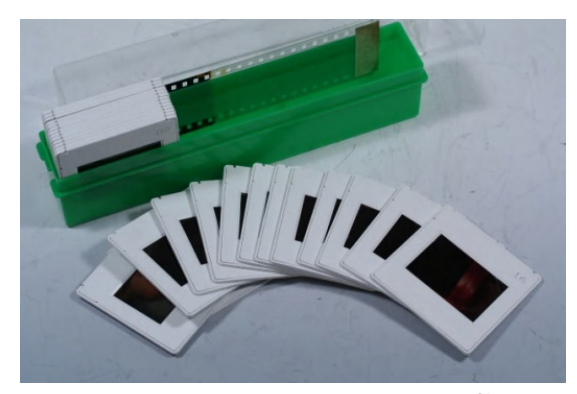

スライド

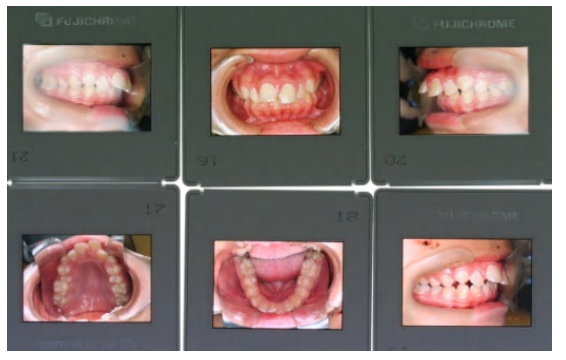

スライド

最近、色々な先生方から

●「画像の名前はどのようにつけて保存し たらよいのか...?」、

●「写真を撮ったのはいいけれどその後の 整理が面倒だ...」、

●「PC に取り込んだ後の写真の整理のしか たがよくわからない...」、

●「PowerPoint でスライドを作りたいけど、 画像をᛠみだすのが大変...」

などといった質問をよく受けるようになり ました。

SEKI DENTAL ORTHODONTIC CLINIC

方

法 | 2010/07

日々の診療に追われている諸先生方には、 「診療時間以外、資料の整理等に時間を割 かれるのは勘弁願いたい...」というのが本 音ではないでしょうか?

治療だけが仕事ではないのも十分理解でき ます。

歯ᅹ医師会、三師会、スǿディグループや 研究会での発表、論文の作成、後輩の指導、 地域の保健活動や講演等々、本来の仕事以 外で割かれる時間は少なくありません。

従って、スǿッフの協力なくしては撮影画 像の整理は難しいかもしれません。

症例写真の整理は、できる限りスタッフに も手伝っていただけると非常に楽になりま す。

#### 当医院では、撮影したデジタル写真の整理 までは全てスǿッフが行ってくれます。

プレゼン資料の作成のみを、発表当事者で ある院長が手のあいたときに行えば、時間 の配分はストレス無く行えます。

はじめはなかなかうまくいきませんでした が、今はスǿッフの方が手際良く撮影デー タ(デジタル写真)をうまく整理してくれ ています。

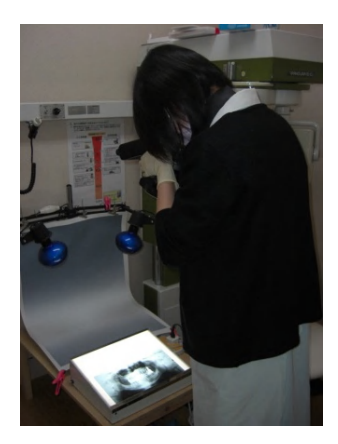

「プレゼン手順でこのようなデータが欲し い」

「ワードデータをPDFファイルに変換し て欲しい」等、

希望を伝えると仕事の合間にスタッフが全 て行ってくれます。

これから、画像の整理を行おうとされてい る先生方も、できればスǿッフと一緒に作 業ができるよう日常診療のルーティンワー クを工夫されるとよいと思います。

Mac. のパソコンをお使いの先生は i-Photo を使って画像を整理しているのではないで しょうか?

音楽ならきっと i-Tunes を使ってらっしゃ るでしょう。

動画は i-Movie をお使いではないでしょう か?

HP作成は i-Web をお使いかもしれません。

இ近 i-Pad が発売され、今後アップル社 Mac. の巻き返しは必至の様相です。

Mac. は昔から直観的に作業ができるような ソフトが多く提供されています。医療関係 者やデザイン関係者の Mac.ユーザーが多い のはそのためです。

私自身、あまりコンピューǿーに詳しいわ けではありませんが、今回ご要望の多さに 一念発起し、私どもの医院で行っている症 例写真の記録方法についてご紹介したいと 考えました。

私は普段プライベートでは Mac.を使ってお りますが、今回は Windows パソコンでの画 像整理の方法をご紹介いたします。

Windows パソコンでの画像整理がきちんとで きていれば、加工デーǿを Mac.の i-Pad を 利用してスǿイリッシュにプレゼンも可能 です。

Mac.の i-Tunes や i-Photo 、i-Movie など はとてもよくできたソフトで、直感的に使 えます。PhotoShop 等はやはり Mac.が慣れ ているため、使いやすい Mac.のパソコンで 作業します。

ただ、医院での画像資料の整理や、学会発 表の資料、ホームページの作成(ホームペ ージビルダー等)は Windows のコンピュー ǿーで作業します。

理由は学会発表等では Windows 使用が多い ためということが一つです。

ただ、別に Mac.でも発表に関しては、何ら 問題はありません。

Mac. 派の先生方はいまだ多く存在します。

2つ目の理由は友人のSE (システムエンジ ニア)がやはり Windows を使用しているた めです。SE はやはり Windows のようです。

3つ目の理由は Windows のコンピューター は 2nd. 、 3rd.ユースの安くて軽いパソコ ンがあるためです。現在持ち運び用のパソ コンは acer (エーサー) という会社の B5 タ イプのものを使っております。購入価格は 約 \40,000-でした。Windows7 仕様でメモリ も十分で軽くて動作も軽快です。

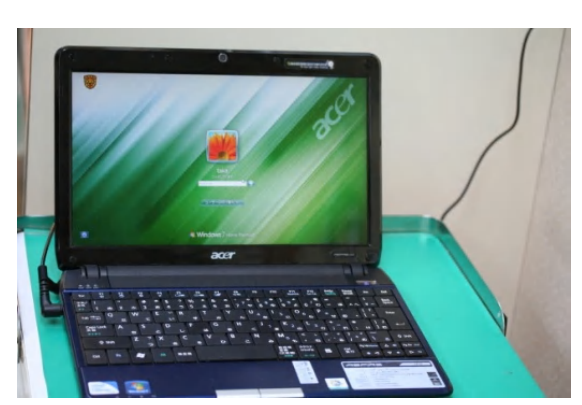

出先に持参して時間のあるときに文章を書 く事が楽にできます。

デーǿの加工、整理用、モバイル用、会社 用、自宅用等用途に応じてパソコンを使い 分けると結構楽なのです。デーǿーは共有 して使い分ければいいのです。

இ近では、アップル社から話題の i-Pad が 発売され、用途によっては非常に使いやす いのではないかと感じています。

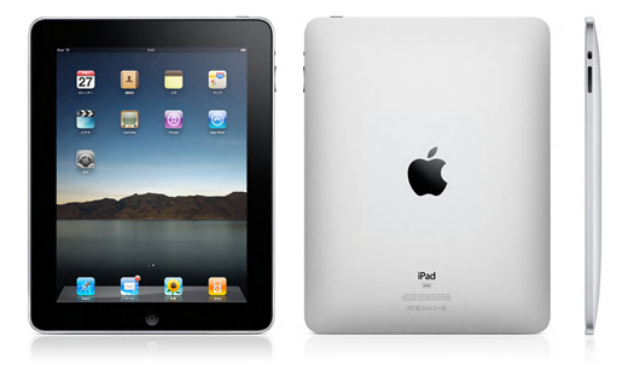

学会発表だけなら i-Pad で十分なのではな いでしょうか?

スタイリッシュですし、軽量でとても魅力 的に感じます。本来のパソコン用途を超え た使用方法があると感じています。

整理も加工もプレゼンも、インǿーネット もメールもDVDへの記録もデータの保存 も...と、全てを 1 台のパソコンでやろうと すること自体無理があるのです。

複数のパソコンを用途に応じた使い方をす れば、かえって無駄が省けて安上がりとな ることが多いのです。

前置きが長くなりましたが、Windows パソコ ンを使用した当院で行っている症例画像整 理の方法の一つをご紹介いたします。

できるだけお金をかけずに Windows パソコ ンで、うまく画像を整理できる方法です。

デジ

もっと上手に画像を整理している先生方も 多くいらっしゃることと思いますが、そん な先生方は「こんな方法もあります...」と いうことでᛠみ飛ばしてください。

画像整理の方法は一つではありません。

自分のやりやすいようにルーティン化して おくと大変便利です。

是非、ご参考にしてみていただければと思 います。

2.デジタル画像の整理のための準備

①デジタルカメラ(できればデジタル一眼 レフカメラ/Canon EOS KISS) EOS

L

③画像バックアップ用ハードディスク (Buffalo)

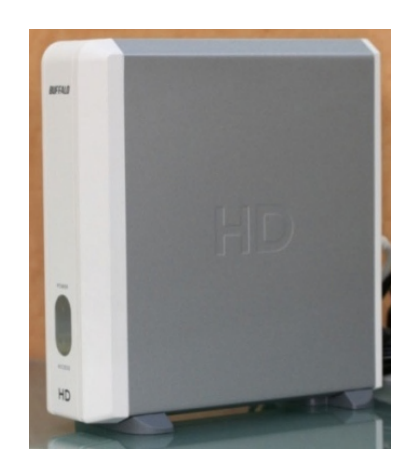

②コンピューター (Windows PC)

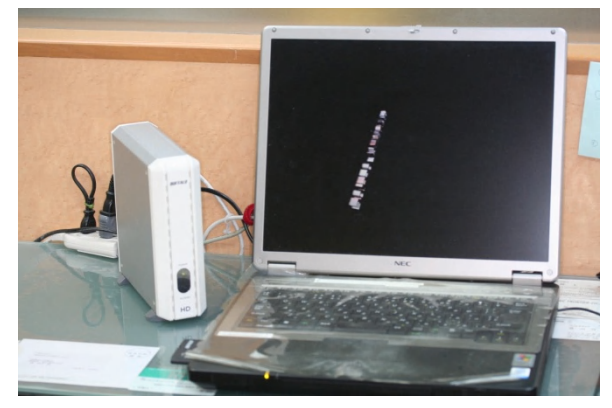

## 4画像転送及び整理用ソフト (無料ダウン  $\Box - F$

以上のものが準備できましたら撮影画像の 整理は可能です。

ただ、口腔内をきれいに撮影するためには 通常のデジタルカメラのほかに以下のもの が必要になります。

**⑤接写用レンズ(マクロレンズ/Canon** Macro Lens 60 mm)

⑥リングフラッシュ(Canon Macro Ling  $Liste/ MR-14EX)$ 

個人ユースの使い方にこだわる場合は、他 に一眼レフのレンズにこだわるのもいいか もしれません。

#### 7口角鈎 (アングルワイダー/ワイド&ナ  $n-1$

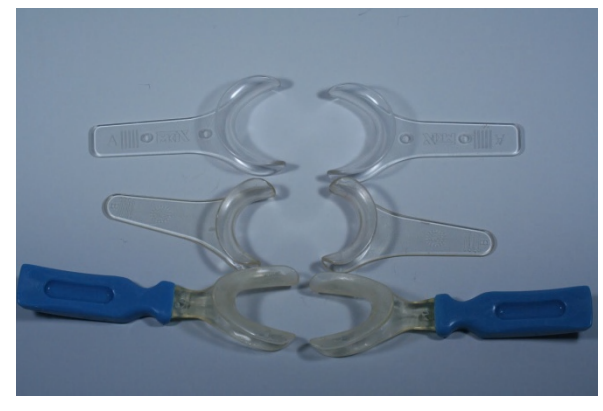

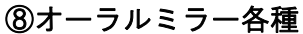

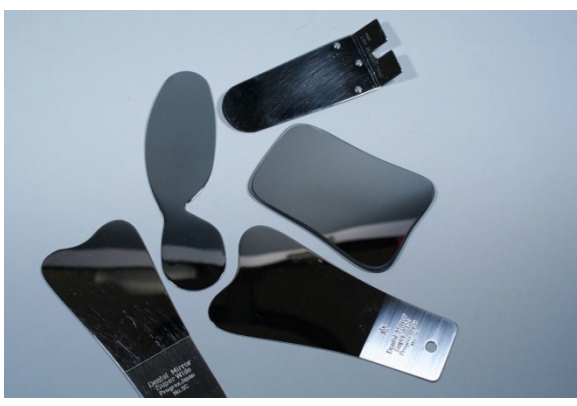

Ტ口腔内撮影方法に関しましては別 PDF デーǿファ イルをダウンロードしてご参考ください。)

これらの準備が整いましたらあとは撮影し たデジǿル画像を整理整頓していくだけで す。

通常、デジカメを購入すると、付属の CD に そのデジカメで撮影した画像を取り込むた めのソフトが付属しています。その付属の CD を、お使いのパソコンにセットして、画 面の指示どおりにクリックしていくとその カメラに付属していた画像転送用ソフトが 使えるようにセットされます。

この付属ソフトを使うのも良いと思います が、今回はもう少し機能が良い無料のソフ トをご紹介いたします。転送も整理も兼ね た無料の画像用のソフトです。

今は撮影すると無線接続で指定コンピュー ǿーに画像を飛ばすこともできますが、こ れからご説明する方法は最低限の出費で画 像を整理する方法です。

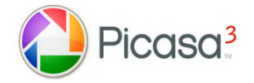

Google

これからご紹介する画像の転送用ソフト、 画像の整理用ソフトは無料です。

無料だからといって侮ってはいけません。 これが結構使える便利なソフトなのです。

フリーソフトも多く出回っていますが、今 回ご紹介のソフトはメジャーなので、かな りのユーザーがいるのではないでしょう か?

我々が日々撮影したデジタル画像の名前を 換えて保存整理するには十分な機能を有し ています。

また、このソフトは人物認識の機能も付い ており、この機能を利用すると、もっとい いアイデアでの画像整理方法もあると思い ます。

L

一度お使いになって、機能に不満が出てき たら有料の画像整理ソフトを購入しても遅 くはありません。

まずはじめは、無料のソフトを使って試し てみる方がいいのではないでしょうか?

ご使用になられる先生方に Picasa3 による 画像整理の方法が、ご診療の一助となるこ とを祈念いたします。

準備ができましたら撮影画像の具体的な整 理方法についてご紹介いたします。

ジǿ ル 画 像 の 整 理 方 法 | 2010/07

### <Picasa3 (ピカサ3)>

Ξ

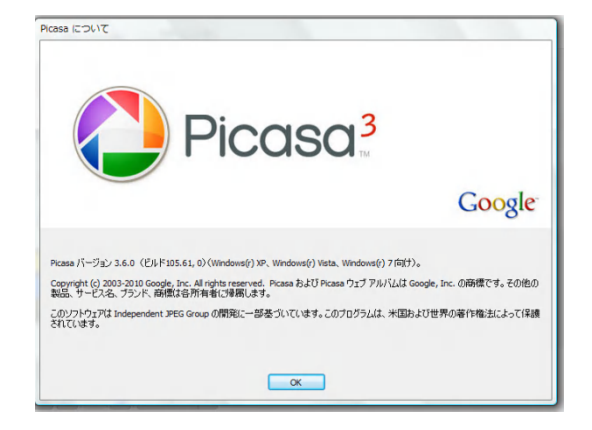

このソフトは Google (グーグル)が提供す る画像管理、編集、印刷の無料ソフトです。

Ξ

グーグルは今や世界のᒉ者が就職したい企 業のトップに君臨している IT 会社です。 その会社の SE (システムエンジニア) がグ ーグルのポーǿルサイトを使ってもらうた めに作成した優れものの無料ソフトです。

無料といってもとても使いやすく、機能も 豊富です。

まず、この無料ソフトをȀウンロードして みてください。

#### ~ ダウンロード方法 ~

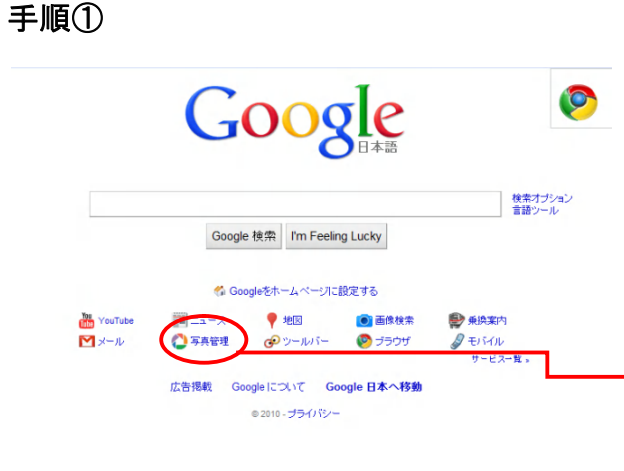

検索エンジンの一つの『 Google (グーグ

ル)』のトップページをインターネットで 開いてください。

下段に『YouTube』『ニュース』『地図』 『画像検索』『乗換案内』などのアイコン があるのがわかりますでしょうかᲹ

その中に『写真管理』というアイコンがあ ります.

そのアイコンをクリックすると『Picasa3 (ピカサ3) 』がダウンロードできるペー ジに移行します。

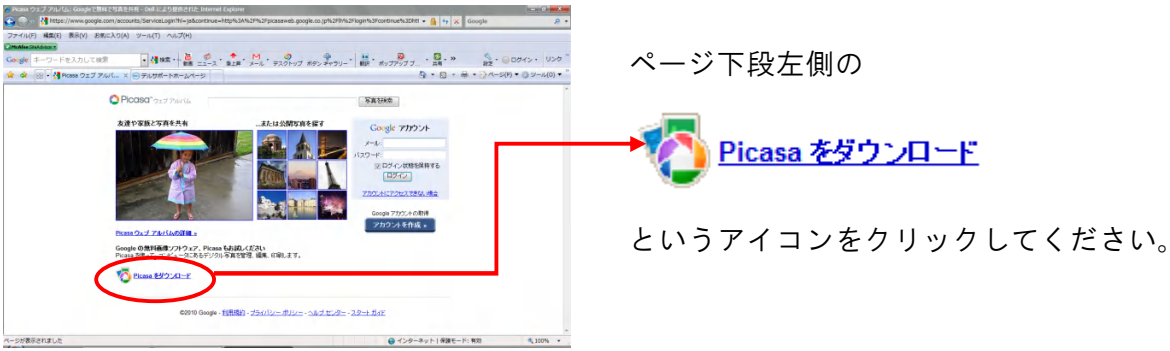

手順③

手順(2)

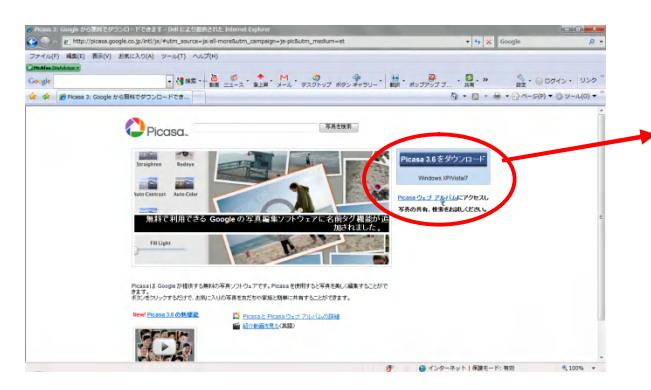

#### スタート ガイド

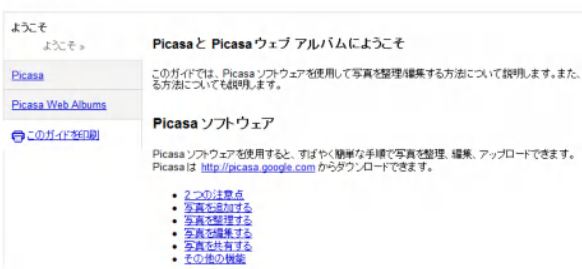

# Picasa 3.6をダウンロード

Windows XP/Vista/7

をクリックし、表示手順にそってダウンロ ードして下さい。

これで『Picasa3』の画像管理ソフトが使用 できるようになります。

※『Picasa3』の使用方法はダウンロードした WEB ページに詳しく解説されています。

無料のソフトですが結構機能が豊富です。

一度『Picasa3』の使用方法を WEB 上で確認し てみることをお勧めいたします。

#### ~ デジカメ接続時のソフト起動の設定 ~

次は、カメラをパソコンに接続したときに 自動的に『Picasa3』が起動されるようパソ コン側の設定をしておきます。

この設定は簡単です。

#### 手順①

Windows パソコンとデジカメをケーブルでつ ないでください。

パソコンに右のような画面 (Vista の場合) が表示されますので『Picasa3』使用を クリック

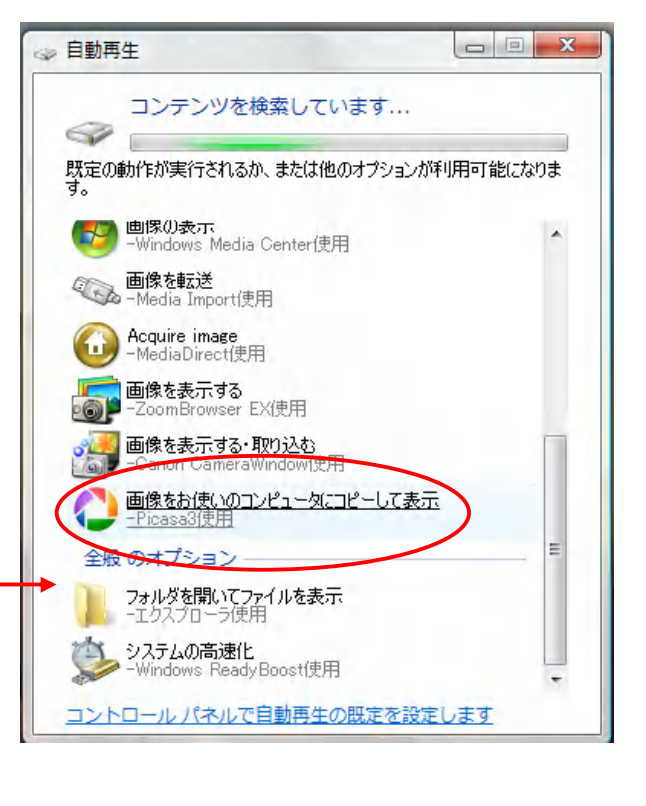

#### 手順(2)

左のような画面が開きましたら、

デ ジǿ ル画 像 の 整 理 方 法 | 2010/07

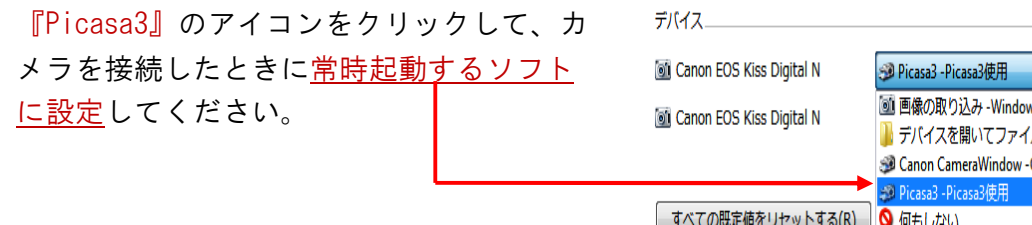

この設定によって、デジタルカメラをパソ コンに接続した際自動的に『Picasa3』で、 デジタルカメラで撮影した画像を読み込ん でくれます。

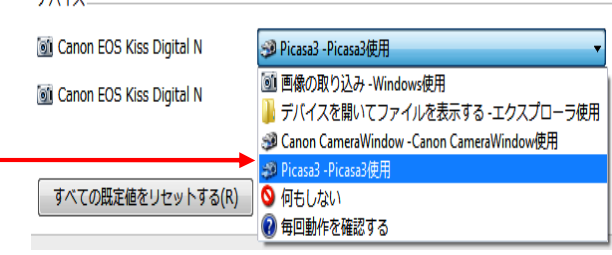

これで準備完了です。

#### 4.撮影画像のインポート

デジカメで写真撮影をしたら次の順番で画 像の整理をします。

ⅠᲨデジカメからパソコンへ画像の移動を します。これを画像をインポートするとい います。

Ⅱ. 次に、パソコンにインポートされた画 像に整理しତいように名前を付けます。こ の名前を付けることが、後々の画像整理に 要になります。

Ⅲ. 画像に名前を付け終わったらそれぞれ のフォルダに格納します。例えば「山田太 郎」フォルダとか「長女成長記録」とか、 フォルȀ名は何でも大丈夫です。このフォ ルダは写真を撮りためていくにしたがって 容量が大きくなりますので、基本的にパソ コン本体のピクチャフォルダよりも、外付 けのHD (ハードディスク)に作成保存した 方が良いかもしれません。

また、大切な画像デーǿを紛失、消失させ た時のバックアップとしてデーǿのコピー を別のHD (ハードディスク)に移し保存し ておきます。この操作は定期的に必ず行っ てください。

W. ここまで整理ができましたら、後はパ ワーポイントなどによって、画像をセレク トし、自分なりの講演ストーリー、子供の 成長記録ストーリー等のデジタルスライド を作成します。

作製したデジǿルストーリーはパソコンの ドキュメントフォルダに格納整理しておき ます。このデジタルストーリー(デジタル スライド)を作成保存して初めて画像の整 理ができたことになります。

新たな画像追加、スライド編集も簡単にで きます。

これで一連の流れは終了です。

要は、他人に見せられるよう体裁を整え、 自分の言いたいこと、見せたい画像等を揃 えてはじめて画像を整理した意味が生まれ ます。

もし、講演や発表等に使用したいのならば、 ここからそのストーリーを考え、編集しま す。聴講者の反応を考えながら発表ストー リーを考えるのはむしろ楽しみです。

毎回同じスライドを使用している大学の準 教授、教授の先生方の講演はハッキリ言っ てつまりません。自分だけわかっている画 像やグラフだけでは聴講者は寝てしまいま す。研究者としては合格かもしれませんが、 プレゼンǿーとしては不合格という偉い先 生方は多くいます。失礼なことを申し上げ てお叱りを受けるかもしれませんが、これ は個人的な感想ですので笑い飛ばしてくだ さい。

それではこれから、当院での具体的な手順 (Windows Vista の場合) をご紹介します。

Ⅰ. まずはデジタルカメラで撮影した画像 を使用しているパソコンに転送(インポー ト) します。

パソコンの USB ポートに、カメラを購入し た時に付属していた接続用 USB コードを用 いてカメラとパソコンを接続します。

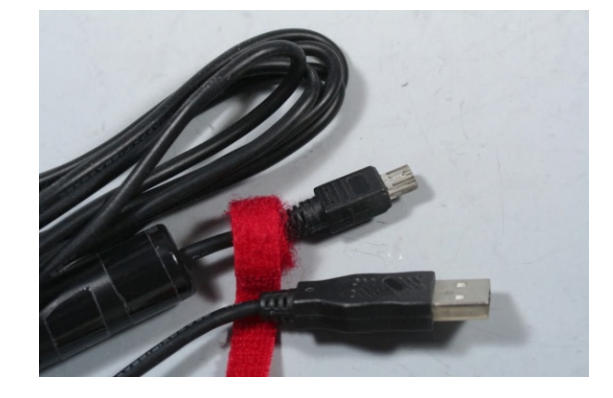

画像の入力方法にはカメラサイドの記憶メ モリをパソコンのメモリ用ポートに差し込 む方法もありますが、付属のケーブルで接 続してしまうのが一番早いです。

デジǿルカメラとパソコンを接続用 USB コ ードで接続すると、カメラ側の画像をパソ コンに表示して、その画像を取り込むかど うか聞いてきます。

この時にパソコン側で起動するソフトが画 像転送用ソフトです。

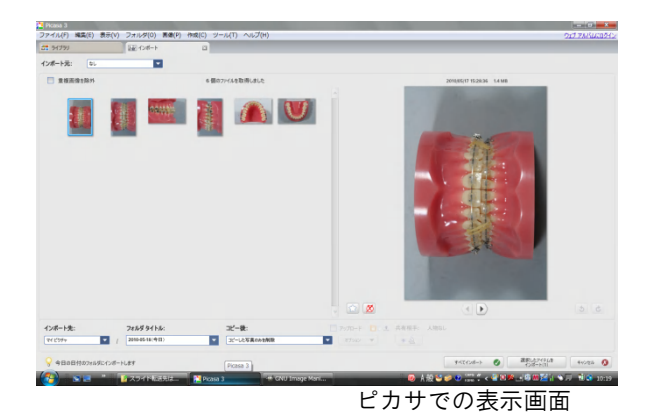

もし、画像の転送用ソフトがパソコン内に 入っていない場合は、デジカメに付属の CD から転送用ソフトをパソコン内にコピーす る必要があります。

または、画像整理用ソフトを無料ダウンロ ードして使うとよいと思います。

### 今回は前述の方法で『Picasa3』をȀウンロ ードして使えるよう設定しおいてください。

色々な画像用整理ソフトがパソコン内に存 在する場合は、パソコン設定で(コントロ ールパネルから)どのソフトが起動するか を設定してあげる必要があります。その際 も『Picasa3』を選択しておいてください。

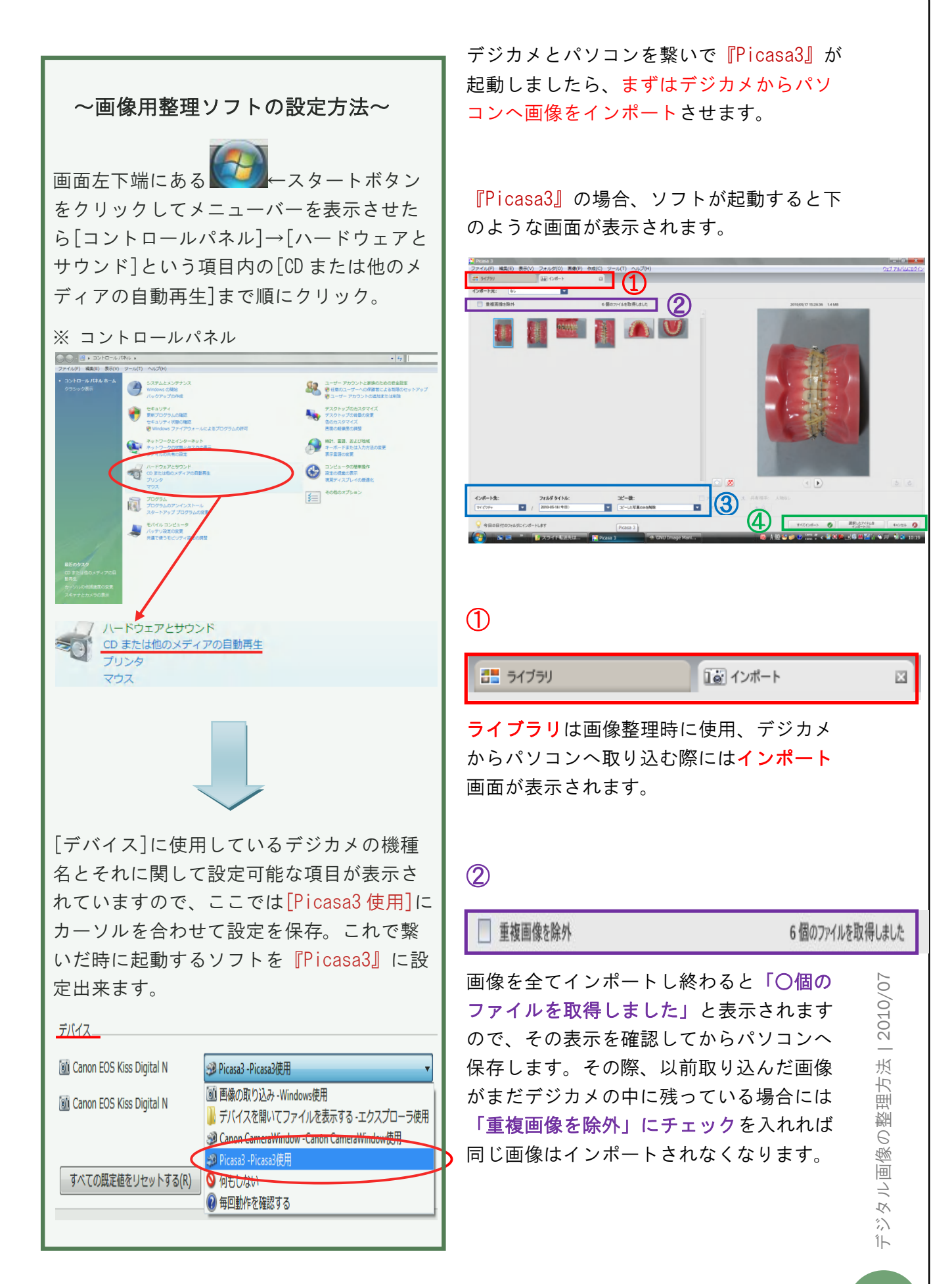

③

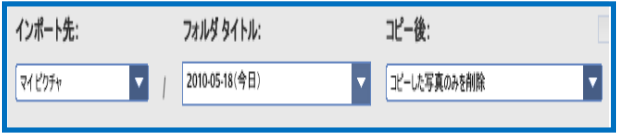

●インポート先:パソコン側にある画像保 存先のフォルȀを指定します。

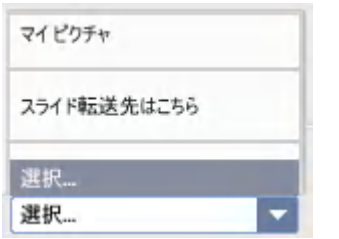

初期設定では「マイピクチャ」の中の 「Picasa」のフォルダが自動的に選択され ますが、▽「選択」にカーソルを合わせて クリックするとパソコン内にあるフォルȀ を自由に選ぶ事が出来ます。当院ではデス クトップに「スライド転送先はこちら」と いうフォルȀを作成してそこに保存するよ うにしています。 (※ツール→オプション→ 全般「インポートした写Ⴧの保存場所」でも設 定可能)

●フォルダタイトル:画像を収納するフォ ルダのタイトルを指定します。

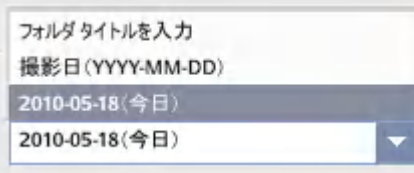

初期設定では「撮影日」ごとか「インポー トした日(今日)」の名前を付けて自動的 にフォルダが(「マイピクチャ」の中の 「Picasa」のフォルダ内に)作成されます が、「フォルダタイトルを入力」をクリッ クしてタイトルを自由に変更する事も出来 ます。こまめにインポートする事が可能な らば、個人名など特定の名前を付けるのも 良いかもしれません。

●コピー後:パソコンに保存した後デジカ メ内に残っている画像を消去するかどうか 選択します。

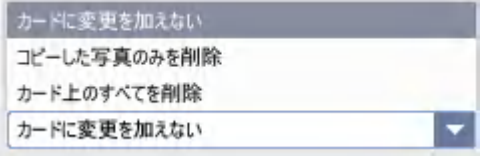

初期設定では「コピーした写真のみを削除」 となっており、通常はこのままで良いです が、もしデジカメに画像を残しておきたい 場合や、反対に保存の如何にかかわらず削 除したい場合がありましたらそちらを選択 します。

④

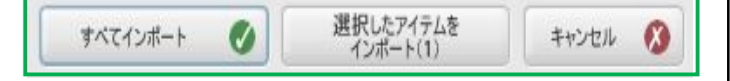

以上の設定を決定したら「すべてインポー ト」をクリックしてパソコンに保存します。 撮影した画像は一旦全てパソコンに保存し 後から取捨選択する事をお勧めしますが、 インポートする画像をチョイスする場合や、 フォルȀ名ごとに分けて保存したい場合は 「選択したアイテムをインポート ()←内 は選択した枚数」をクリックして下さい。 作 業を中止したい場合は「キャンセル」をク リックします。

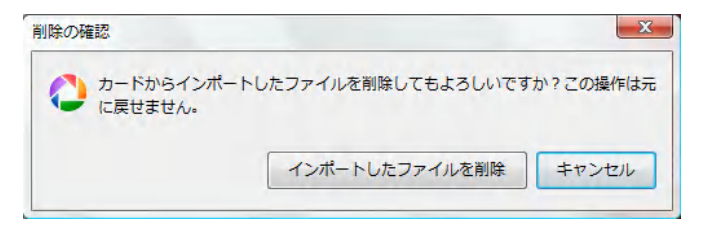

画像を取り込み終わると「削除の確認」が 表示され、デジカメ側の画像を消去するか どうかのஇ終確認を問われますので、問題 なければ「インポートしたファイルを削除」 をクリックして終了させます。

慣れないうちはパソコン側の中に撮影した 画像がしっかり入っているのを確認した後 にカメラ側の画像を消去した方が良いかも しれませんが、慣れれば画像のインポート と同時にカメラ側の画像を消去して、次の 撮影に備えておいた方が便利です。

カメラはデジタルデータ(デジタル写真) の記録のみに使用し、保存、加工はパソコ ンで行うのが基本です。これを怠ると、た くさんの写真がカメラ側にたまってしまい、 後で整理するのが大変になってしまいます。

記録メディアもすぐに一杯になってしまい ます。

当医院では日々の忙しい時間の中で撮影し た画像は、とりあえずデスクトップ上のフ オルダ (フォルダ名は何でも OK。当医院で は『スライド転送先はこちら』というタイ トルを付けています。)にインポートして、 常にカメラ側のデータは空にしております。

これは以下の理由のためです。

① こうすることによって、撮影デーǿを 素早くパソコンに移し、時間のあるときに ゆっくりデーǿの整理をすることができま す。撮影デーǿをパソコンに移すだけなら (枚数にもよりますが)1 分程度で終わり ます。

② もうひとつの理由は、後で撮影データ を振り分けることなく整理ができるため、 後々の作業効率が上がるためです。これは 自分で実際整理をしてみると分かります。

③ また、撮影デーǿをカメラ側に撮りた めない事も要です。撮影したい時にカメ ラ側のメモリがいっぱいになっていると、 撮影データを削除するか、撮影データをパ ソコンに移すか、メモリを交換するかしな いと撮影が出来なくなってしまいます。こ れは結構面倒くさいです。

忙しい時間にストレスなく口腔内撮影を行 うには、カメラ側の撮影容量とバッテリー 容量にいつも気をつけておかなければなり ません。いざ撮影の時に容量一杯、充電不 足ではかなりのストレスです。

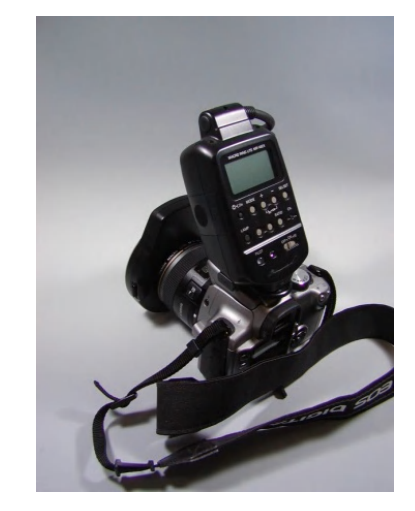

ここでもうひとつ注意があります。写真撮 影する際、どのくらいの画質で撮影するか を決めておくことです。

WEB 公開だけの用途ならば最少画質の撮影で 十分ですが、後でポスǿーや、論文等、大 きく引き伸ばして使用する場合には高画質 で撮影保存しておく必要があります。

このへんは、使用カメラの説明書を一度ご 覧頂いて、ご自身でカメラ側の設定をして おくことが要です。இ低限、この設定は やっておかなければなりません。

ちなみに、私の使用している Canon EOS Kiss デジタル1眼レフカメラでは、記録画 質 M(ミドルファイン)を常時選択していま す。この記録画素数は 2496×1664 (約 415 万) 画素で、プリントサイズにすると B5~ A4 まで引き伸ばした時でも荒れた状態にな らずに綺麗にプリントできる設定です。

特大のポスǿーや垂れ幕を作るわけではな いのでこの画質で十分です。

#### 5.画像の整理(『Picasa』での整理 )

デジカメからパソコンにインポートした画 像は通常デジカメ側の通し番号で管理され 撮影日などのデータが添付されていますが、 それだけでは不十分なので、画像の名前を 自分なりに分かり易く変更して整理しなけ ればなりません。

パソコンでは通常、デーǿの表示方法を名 前順や時系列(日付)順、他にもデータの 種類やサイズ順に並べ替える事が出来ます。

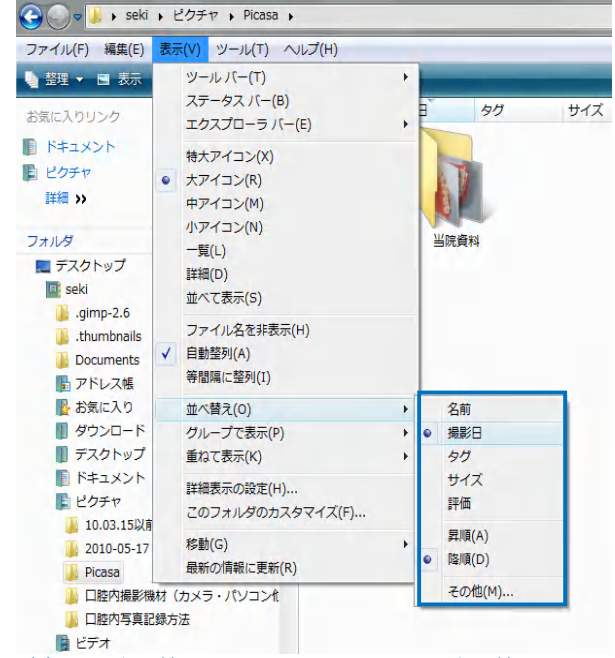

(表示→並べ替え→の順にクリックして並べ替えたい 項目を選択する)

設定さえすればパソコンが自動でやってく れるのですから、デジカメで撮影した画像 を撮影日順に並び替える事はとても簡単で す。

フォルダにのみ特定のタイトルを付けて、 そこに画像を保存すれば、何も画像 1 枚 1 枚に名前を付ける必要は無いと思われるか もしれません。確かに家族や個人的趣味の 範囲内で使用する分にはそれで十分だと思 います。

ですが我々が記録しているのはすぐに判別 出来る家族や友人達の写真ではなく、日々 の記憶に留めておくにはあまりにも多くの 患者様の個人情報であり、しかも口腔内と いう個人を瞬時に特定するには少々厄介な 画像なのです。カルテと同様、取り違えた り消去してしまわないよう、細心の注意を もって取り扱わなければなりません。 またプレゼン等の医学的資料作成に於いて も、画像にǿイトルがあった方がピックア ップや編集時に便利です。

とは言え、日々の診療の合間に画像を1枚1 枚変更していたのでは時間がいくらあって も足りませんよね。そこで『Picasa3』など の画像整理用ソフトの出番となる訳です。

次ページから『Picasa3』で画像の名前を変 更する方法を順を追ってご説明致します。

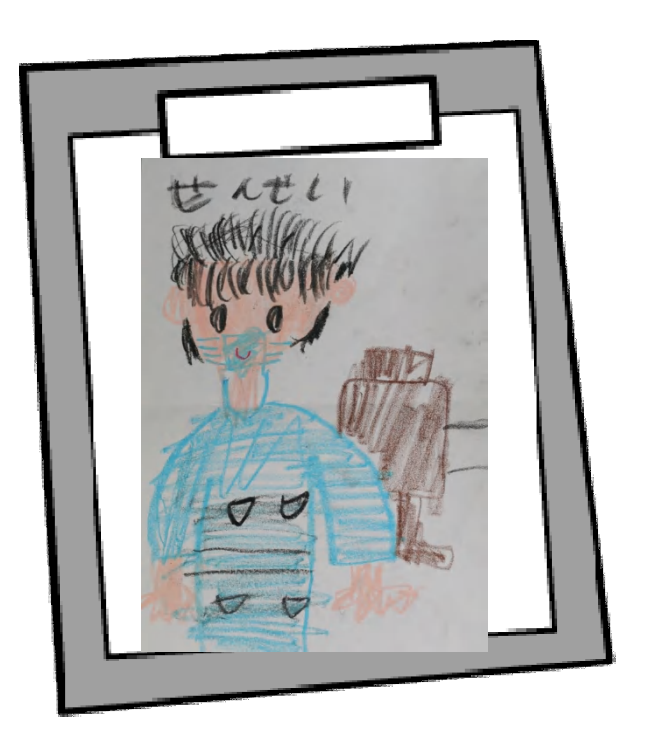

『Picasa3』を開くと下のようなライブラリ 画面が表示されます。ここでインポートし た画像を整理します。これからご紹介する 操作方法では、主に左側のメニューを使用 します。

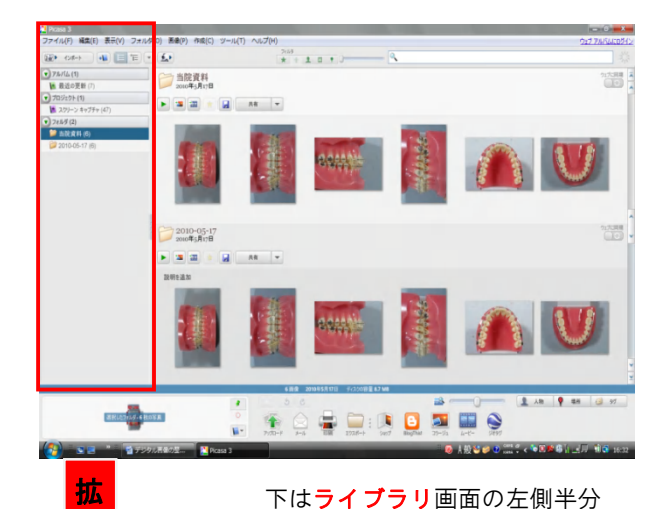

 $\overline{\mathbf{5}}$ 

→ 当院資料

 $2010 - 05 - 17$ <br> $2010 = 5 + 17$ 

説明を追加

ぐらいを拡大した画面です。

(0) 画像(P) 作成(C) ツール(T) ヘルプ(H)

 $\blacktriangleright ||\mathbf{2}\mathbf{I}||\mathbf{2}\mathbf{I}||\mathbf{3}\mathbf{I}||\mathbf{A}||\mathbf{A}||\mathbf{I}||\mathbf{A}||\mathbf{A}||\mathbf{A}||\mathbf{A}||\mathbf{A}||\mathbf{A}||\mathbf{A}||\mathbf{A}||\mathbf{A}||\mathbf{A}||\mathbf{A}||\mathbf{A}||\mathbf{A}||\mathbf{A}||\mathbf{A}||\mathbf{A}||\mathbf{A}||\mathbf{A}||\mathbf{A}||\mathbf{A}||\mathbf{A}||\mathbf{A}||\mathbf$ 

まずは画面左側にあるバーにご注目。

拡大するとこんな感じです。

▲ スクリーン キャプチャ (48)

 $\nabla \mathcal{F} \mathcal{W} \mathcal{N}(\mathcal{L})$ 

▼ プロジェクト (1)

▼ フォルダ (2)

\* 最近の更新 (8)

(6) 当院資料 (6)

 $2010 - 05 - 17(6)$ 

インポートした画像が入っているフォルȀ は通常「フォルダ」という項目に表示されま すので、名前を変えたい画像が入っている フォルダを選択してクリックします(ブル ーに反転しているのが現在選択しているフ オルダになります)。上の画面では「当院 資料 (6) ← () 内はフォルダの中の画像枚数 が選択されている状態です。

※ここで気を付けて頂きたいのは、右側に 表示されているフォルダ内の画像をクリッ クしないという事です。画像をクリックし てしまうとその画像だけが選択されるので、 フォルダ内の画像全てを一括で変更する事 が出来なくなります。

フォルȀを選択しましたら画面上にあるメ ニューバーの左端[ファイル]という項目を クリックし、開いたメニューから更に「名 前を変更」を選択してクリックして下さい。

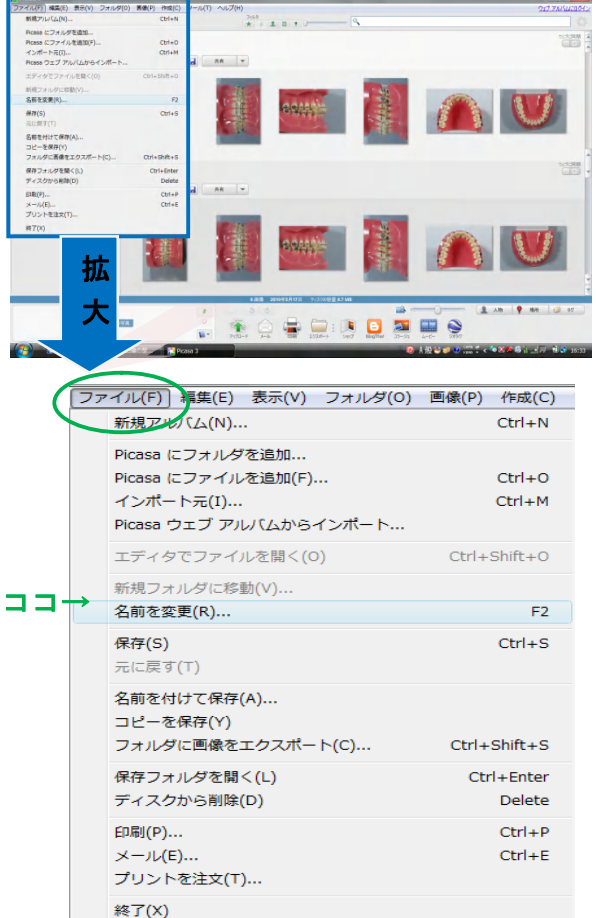

SEKI DENTAL ORTHODONTIC

L

大

■■▶ インボート

 $\bullet$   $\mathcal{P}\mathcal{W}\mathcal{N}\mathcal{L}$  (1)

 $\mathbf{R}$ y フォルダ (2) 2. <br>2 当院資料 (6)

**▲ 最近の更新 (8)**  $\begin{picture}(20,20) \put(0,0){\line(1,0){155}} \put(1,0){\line(1,0){155}} \put(2,0){\line(1,0){155}} \put(2,0){\line(1,0){155}} \put(2,0){\line(1,0){155}} \put(2,0){\line(1,0){155}} \put(2,0){\line(1,0){155}} \put(2,0){\line(1,0){155}} \put(2,0){\line(1,0){155}} \put(2,0){\line(1,0){155}} \put(2,0){\line(1,0){155}} \put(2,0){\line(1$ 

2010-05-17 (6)

<u>ー</u><br>ファイル(F) 編集(E) 表示(V) フォルタ

 $\times$   $\pm n7\mp n148$ 

デ ジ ǿ ル画 像の 整 理 方

法 | 2010/07

#### 「名前を変更」をクリックすると「ファイ ル名の変更」という画面が表示されます。

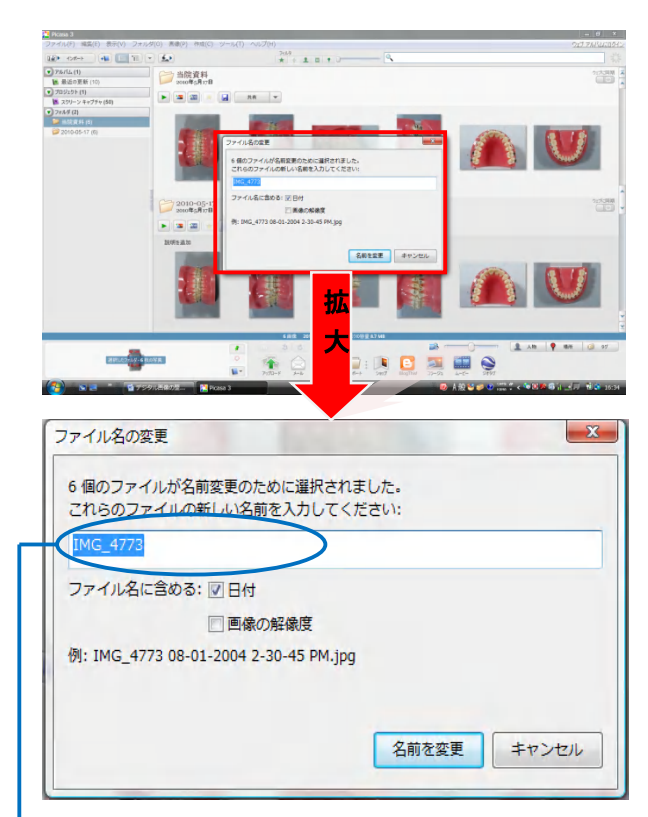

ここで言う「ファイル」とはデータ、つま り画像の事です。ですから6個のファイル というのは6枚の写真の事になりますね。

先程選んだ「当院資料 (6)」というフォ ルダには6枚の画像が入っていましたので、 全ての画像が選択されていると分かります。

→ブルーに反転している部分がフォルダ内の 先頭にある画像の現在の名前になりますの で、必要なければこれを消去し、新しいフ ァイル名を入力します。

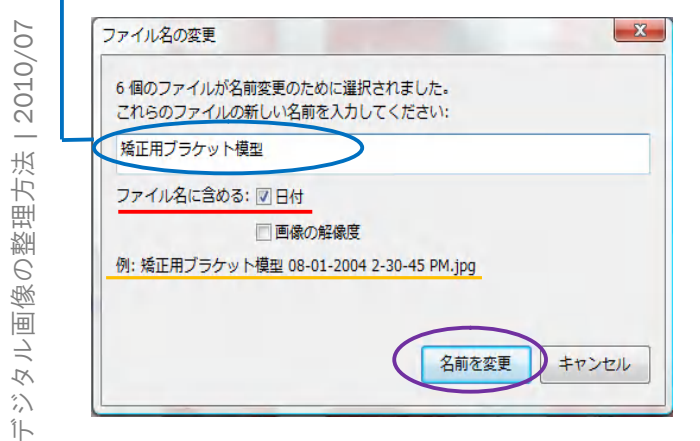

ここではデジカメで付けられていた名前 (通し番号) 「IMG 4773」を消去し、「矯 ദ用ブラケット模型」と入力してみます。

名前を入力したら「ファイル名に含める」 という項目の「日付」にチェックを入れま す。これで撮影日(秒単位)が名前の後ろ に自動的に追加されます。名前があまり長 くなっても却って分かりにくくなりますの で、「画像の解像度」はよほど必要でない 限りチェックを外しておいた方が良いと思 います。変更した名前のサンプルが表示さ れていますので、それを確認して OK なら 「名前を変更」をクリックし終了させます。

#### 終わったらフォルダのアイコンをクリック してフォルȀを開いてみましょう。

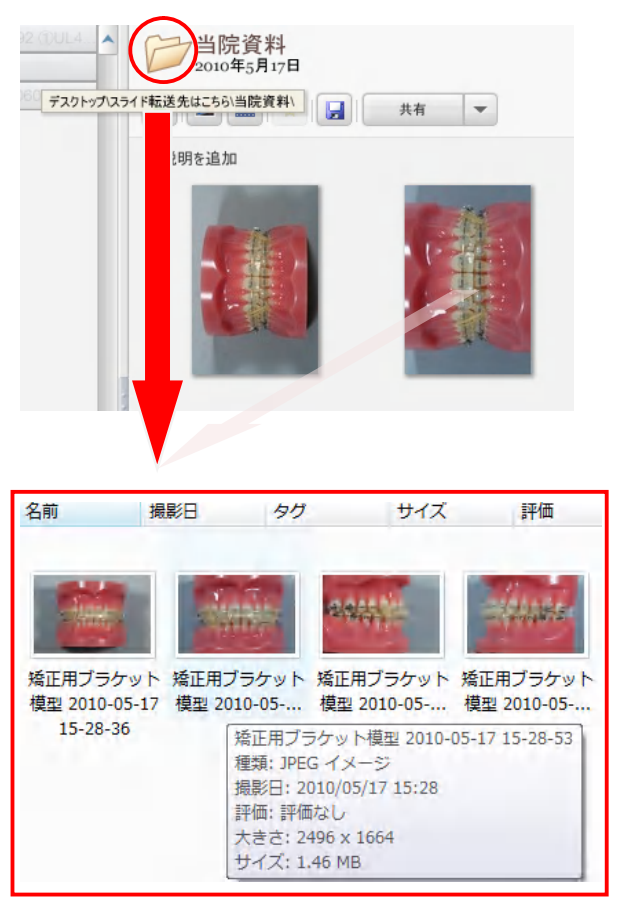

1回の操作でフォルダ内全ての画像の名前 が「矯ദ用ブラケット模型 2010-05-17-○- ○-○(以下○時○分○秒)」と変更されて いるのが分かります。

※なお、以前に採得した模型やレントゲン 等の資料を記録撮影するなど、デジカメの 撮影日以外の日付に変更したい場合には

「日付」のチェックを外して、名前の後ろ に直接必要な日付を入力すれば OK です。 Picasa が自動で番号を割り振りますので、 複数の画像に同じ名前を付けている状態で も問題はありません。気を付けなくてはい けないのはタイトルをいつも「名前→日付→ 記号]など同じ並びに決めて整理する事です。 パソコンではささいな違いで並び順や検索 結果にᢌいが出ますので、基本的な事です が、誤字脱字には注意して下さい。

また、日付順以外に並べ替えたい場合は、 Picasa のライブラリ画面から画像をドラッ グ&ドロップして簡単に画像の移動が出来 ますので、並び換えてから「日付」のチェ ックを外してǿイトルを変更して下さい。 「日付」にチェックを入れてしまうと並び 替えた画像がまた撮影日(撮影時間)順に 戻ってしまいますので、日付を付けたけれ ば手入力で加えます。

画像のǿイトル変更のポイントは次のよう にすると良いと思います(一例です)

山田太郎 2010.05.05 (インプラント LL56) 山田花子 2010.05.12 (矯正 class3) 家族旅行\_2010.05.25\_(Hawaii) 家族旅行(ハワイ)\_2010.05.25 ピアノ発表会 (小犬のワルツ) 2010.06.01

紋白高校文化祭\_2010.10.10

このように画像にはわかり易い名前を付け ます。撮影日時は半角で名前に組み込んで おいたほうが整理しやすいと思います。

そして「山田太郎」「山田花子」「家族旅 行」「ピアノ発表会」「紋白高校文化祭」 などといったフォルダの中に入れて整理し ておくととても便利です。

同じ日時に同じ名前のフォルダが存在する ときは『Picasa』での整理画面で「日付」 をクリックしておくと撮影時間に並べて くれるので超便利です。

この操作によって1枚1枚名前をつける手 間が省けます。

#### このように撮影した画像が整理されていれ ば、その後の作業はとても簡単です。

研究会の発表に必要な写真を、発表手順や 発表時間に合わせて選択し、パワーポイン トでスライドにしていけばよいだけです。

論文の画像資料もすぐ取り出せます。

子供の運動会や発表会の写真でも、画像の 整理がここまでされていれば、ピカサでウ ェブ公開してお友達に配布...なんてことも 簡単にできてしまいます。写真の焼き増し や、CD に焼いて配布なんていう手間もかか りません。

『Picasa』はとっても良くできた無料の画 像整理のツールです。ただですからこのソ フトを使わない手はありません。

後述するパワーポイントなどとうまく組み 合わせて、先生方にあった使い方をされる と効率が格段に向上します。

ぜひ、『Picasa』で画像の整理をしてみて 下さい。

次ページでは、知っておくと Picasa をより 快適に使いこなせる機能もご紹介しておき ましょう。

開きます。  $\overline{a}$   $\overline{a}$ 当院資  $2010 - 05$ **ZELCOUT CRANE DIDDER ツール(T)** へルプ(H) フォルダ マネージャ(F)... フォルダマネージ アップロード マネージャ(U).. 大物マネージャ... フォト ビューアを設定... スクリーンセーバーを設定... 画像をバックアップ(B)... 日時を調整(D)... Picasa ウェブ アルバムから名前タグをダウンロード(W) アップロード(P) ジオタグ(G) 試験運用 ボタンを設定... オプション→ オプション(0). [オプション]をクリック すると下のような画面が 表示されます。 ネットワーク ウェブ アルバム وم メールアドレス ファイル形式  $754F>10$ ユーザー インターフェース: 図 特殊効果を使用 図 ヘルプ タグを表示 ■ワンクリックで編集男元を終了 ファイル: 図インボート中に重複画像を検出する ■キャッシュ ファイルをクリフ 日子ノスクから制限するときに確認しない ■アルバムから制度するときに確認しない Picasa の改善に協力する: 図 使用状況に関する面名の統計情報を Google に送信する プライバミ 法 | 2010/07 自動アップテート:自動的にアップデートする 言語: システム デフォルト (ja-JP) → インポートした写真の保存場所: デスクトップ¥スライド転送先はこちら¥ ● ● 第 OK キャンセル 方 理

[ツール]をクリックするとメニューバーが

●[オプション]では Picasa の基本的な設定 の変更をまとめて行えます。

#### [フォルȀマネージャ]をクリックすると下の ような画面が表示されます。

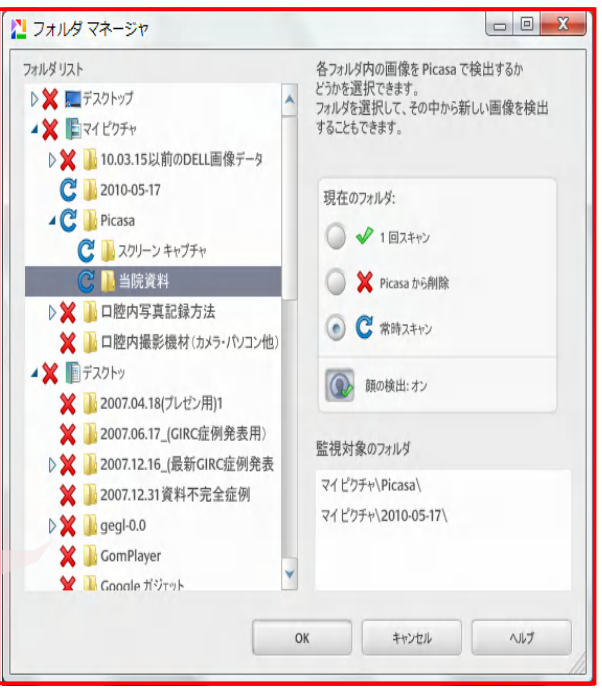

●[フォルダマネージャ]ではパソコン内の どのフォルȀを Picasa で取り込むか指定す る事が出来ます。パソコン内にある全ての 画像をスキャンしてしまうと膨大な数のフ ォルȀが表示され、肝心な画像を見つける のが大変になってしまうので、必要なフォ ルダ以外は「Picasa から削除」しておきま しょう (ここでの「削除」は Picasa への表 示、編集を無効にするだけで、パソコンか らデータが無くなる訳ではありません)。

削除する場合は画面左側の「フォルダリス ト」から Picasa で編集する予定のないデー タが入っているフォルダを選択し、右側の 「Picasa から削除」にチェックを入れます。 逆に編集対象のフォルȀに対しては「常時 スキャン」にȁェックを入れます。この設 定はいつでも切り替え可能で、上層フォル Ȁだけでなく下層フォルȀごとに細かく設 定する事も出来ます。

この他にも Picasa には多くの機能が装備さ れていますので、色々なメニューを開いて みて、ご自身に合う使い方を見付けてみて 下さい。

デジ ǿ ル 画 像 の 整

#### 6.プレゼン資料等の作成『PowerPoint』

画像がきちんと整理されていれば、学会資 料、プレゼン資料、研究会等での発表資料、 子供の成長記録、ピアノの上達記録、結婚 式などに公開するプライベートスライド、 等々を簡単に作成することができます。

自分史作成用のソフトや、成長記録用のア ルバム作成ソフト等も安く購入することが できますが、この『PowerPoint』があれば それらも簡単に作成できます。

#### 一般的には『PowerPoint』が使えるととて も便利です。

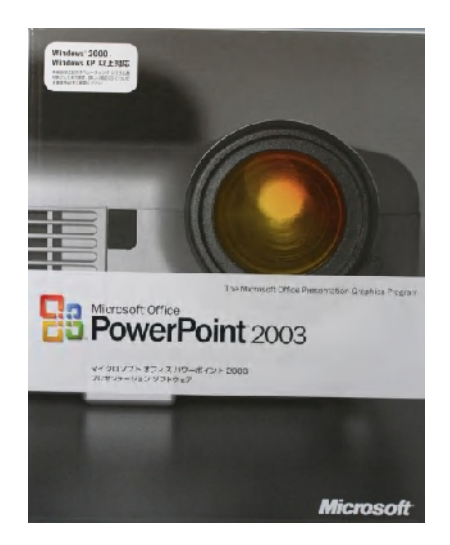

PowerPoint は撮りためた画像の中から講演 や発表に合った画像をセレクトし、ストー リーに仕立てるプレゼンソフトです。

なにも発表だけではありません。自分で理 解しやすくするために症例を整理するだけ でもこのソフトはとても役立ちます。

自分の手がけた症例の反省をするには非常 に役立ちます。ぜひ、このソフトを使いこ なしていただければと思います。

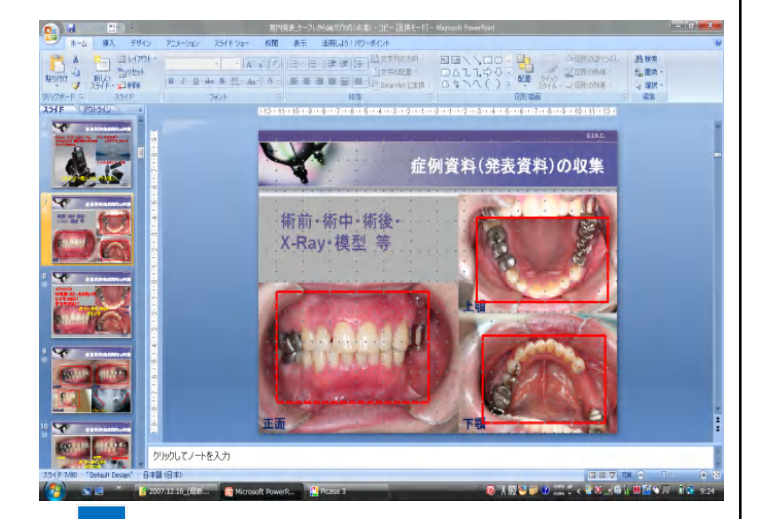

上は日常撮影したデジタル画像を PowerPoint に読み込みレイアウト した画面です。日常撮影したデジ ǿル画像には余分なところも映り こんでしまいます。

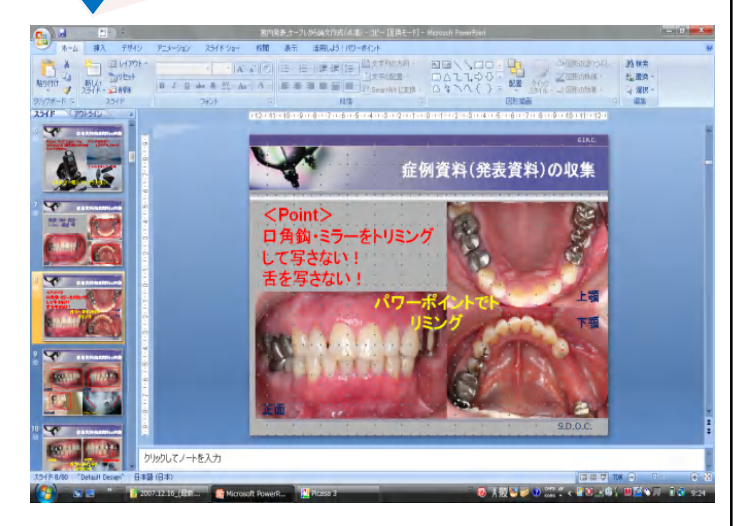

## 下ではこれをトリミングして再配置する事 によって、とても見やすい症例画像に変化 させています。

同じスライドでも説得力に違いが出てきま す。このトリミングは PowerPoint で簡単に 出来ます。

#### もうひとつの例をお見せしましょう。

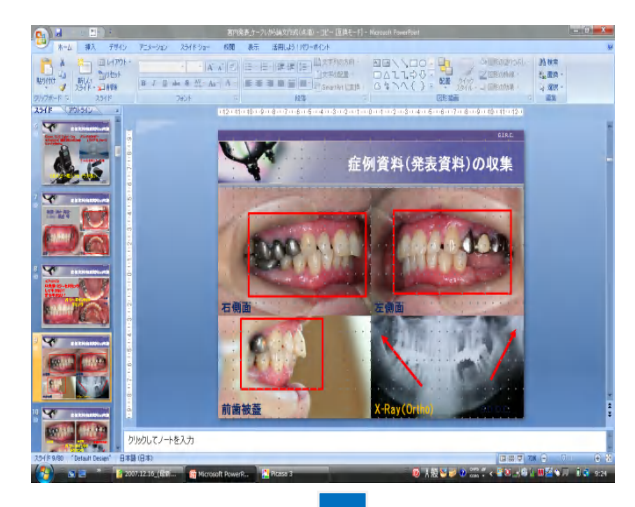

見たいところ以外を トリミングして画面 から外します。

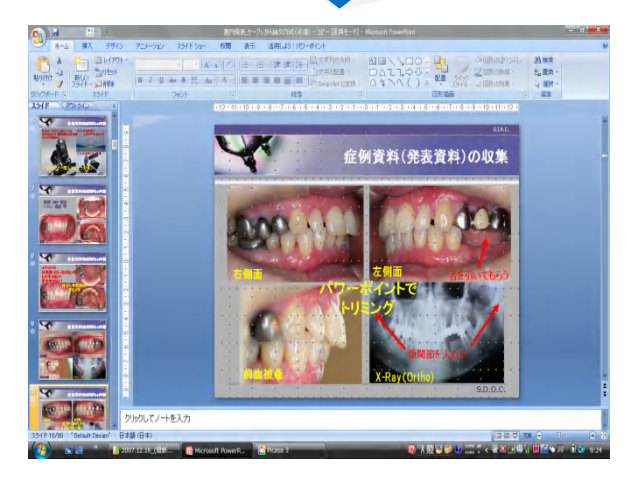

スライドは見る方の立場に立って作製する のです。

இ後に名前を換えた画像、PowerPoint で整 理したスライド等は必ず別のハードディス ク (保存専用 HD) に保存します。これは必 ず行ってください。でないと何かの拍子で デーǿがクラッシュしたとき復できませ ん。長年撮りためた大事なデータや丹精込 めたプレゼンスライドが一瞬で水の泡とな って消失してしまいます。

これがデジǿルデーǿの弱いところです。 泣きを見ないໝに、大切なデーǿは必ずバ ックアップを取っておかなければなりませ ん。この作業はルーティンワークとして定 期的におこなっておくことをお勧めいたし ます。

#### 学会発表や学術研究会等では、

『PowerPoint』は、もはやなくてはならな いプレゼンソフトとなっています。

これらのプレゼンソフトやアルバムソフト を使って、撮りためたデジタル画像(デジ タル写真)の中から使えそうな画像を時系 列にピックアップしていけば簡単に症例整 理ができ、プレゼン資料も簡単に出来上が ります。

静ഥ画像のスライドだけではなく、動画の 挿入や、音声の挿入、スライド切り替え時 のモーション変換も、この PowerPoint を使 えば簡単です。

自分に与えられた時間にきっちり収まるよ う、話の起承転結を考え、伝えたいことを しっかりアピールできるようなプレゼン資 料を作成するのです。

研究会等で寝てしまう人が多い講習会は、 多分演者のプレゼン力に問題があります。

内容が地味でも、プレゼンは上手という演 者のブースには多くの聴講者が集まります。

このプレゼン資料を iPad で発表...なんて ことになったら注目度は急上昇です。

#### 内容がイマイȁでも、プレゼン力全体で得 ໜを稼げばよいのです。

きちんと整理された画像の資料があれば、 ᛟ得力のあるわかりやすいプレゼンを行う ことが可能です。

そこに、動画や、画像切り替え時のスライ ドモーションをスパイスとして付け加えま す。主役は画像です。

その画像のトリミング(不要な部分のカッ ト等)もPowerPoint では簡単です。

スライドを作成するときに見せたい部分だ けを拡大すると見栄えのあるプレゼンが可 能です。

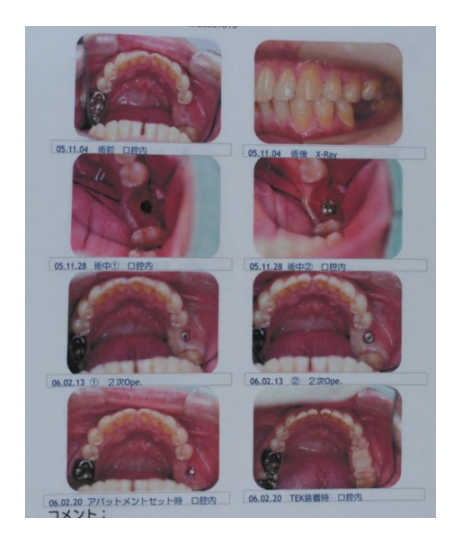

ただ、そもそもの画像が無ければ説明をし ようにもできません。どんな素晴らしい症 例も、どんな素敵な思い出も、記録写真が なければ他人に伝えるのはとても困難です。 自分の記憶さえ薄れていってしまうのです からなおさらです。

魅力あるプレゼンは、聴講者をᛟ得する画 像の提示ができるかどうか、そして限られ た時間で如何に効率よくそしてテンポよく ポイントをアピールできるかがすべてだと 思います。

如何に立派な内容でも、発表がヘǿクソだ ったら総合得点は伸びません。

もう一度言います。

「プレゼンは総合力です。」

発表資料の説得性と資料の綺麗さ、洗練 されたプレゼン手法等の総合力がプレゼ ンの成否を決定付けます。

同じ講演、発表をするなら、会の講演記録 に残るよりも会員の記憶に残る発表を目指 した方が良いのではないでしょうか?聴講 者の感動も得られます。

聴講者に眠気を起こさせないプレゼンを行 いたい人は、是非とも資料彩得(デジタル カメラ)、資料整理 (『Picasa』等)、資 料加工(『PowerPoint』等)を一連のルー ティンワークとして日々積み重ねることが 要と考えます。

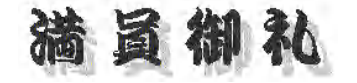

せっかくプレゼンするのなら多くの聴講者 に聞いてもらいたいものです。

『満員御礼』の盛況なプレゼンにするため に是非今回のデジタル画像の整理方法をご 参考にしていただければ幸いです。

もう一言付け加えておきます。

### デジǿル画像の整理はプレゼンテーショ ンのために行っているのではありません。

勿論、学会発表や研究会での発表の機会が あれば、この画像整理の方法はとても役立 ちます。講演依頼があればテーマを決めて 簡単にスライドストーリーの作製が可能で す。

ただ、自身の施術した治療症例(矯正治療 やインプラント治療)は治療の経過がとて も大切です。

「あの時、どう考えて、どのように施術し たんだっけ...Ჹ 」

「今だったらどのような術式を選択するだ ろうか...Ჹ」

など、過去の自分の術した治療を経時的 に観て、反省することが大切です。

より良い今後の治療につなげていくために は、自分の術した治療と素直に向き合う ことがとても大切だと思います。特に、な かなかうまいかなかった症例、苦労した 症例こそが今後のステップアップにつなが ります。

長く臨床医をやっていれば、できれば忘れ 去りたい症例の2つや3つ、いやもっとあ るはずです。

本当は、このためにこそ、『デジタル画像 の整理方法 』が必要なのです。

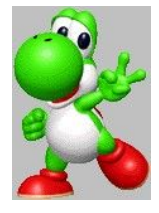

#### 7.終わりに...

経済学者のȀニエル・カーネマンという人 が、経済学と認知科学を統合して行動経済 学という分野を確立し、1999年にノーベル 経済学賞を受賞いたしました。

内容は難しくて理系出身の私にはよく理解 できませんが、クライマックスとエンデ ィングが記憶を作るという『ピーク・エ ンドの法則』というものを提唱したそう です。(リチャード・セイラー著『セイラー教 授の行動経済学入門』参考)

人間の経験の中でピークとエンドの時にど れだけ楽しい盛り上がりが体験できたかで、 主観的な記憶は塗り替えられてしまうとい うものです。

映画を見るとき、エンディングが印象的で あればその映画は心に残ります。中盤でも 印象深いシーンがあればそこだけは記憶に 残ります。自分の好きな映画を思い出すと 記憶に残っているシーンがクライマックス かエンディングのどちらかだということに 気づきませんか?

それを今後の治療の糧(かて)としなけれ ば向上はありません。

デートの時、相手の心に響く優しい一言と、

別れ際の優しい雰囲気と行動...これさえで きれば相手の心深くに記憶が残るのだそう です。すなわちデートは大成功をおさめる というわけです。

「終わりよければすべてよし...」という言 葉もあるでしょう?

プレゼンも、研究発表も、学会発表も、講 演も、ストーリーに強弱をつけ、ピークと エンディングに注意して構成すれば、内容 にかかわらず意外に大きな効果が期待でき ます。

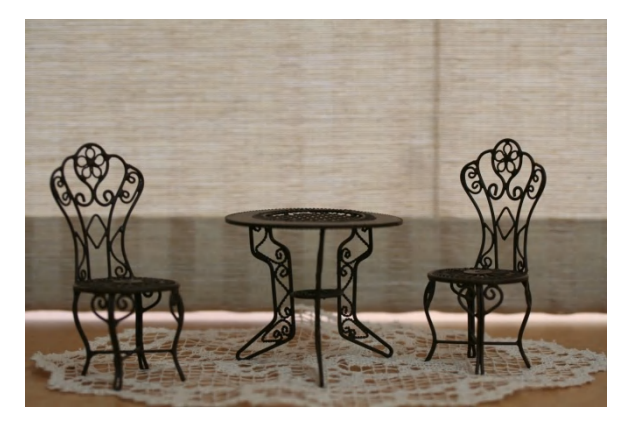

プレゼンのストーリーのどこに 『ピーク』を持ってくるかᲹ

『ピーク』に相乗効果を持たせる画像素材 をマッȁングするのです。

## இ後の『エンディング』の落とし 所はどうするか?

『エンド』を聴講者と共有できるように話 のஇ後をどうまとめるかを構成するのです。 えさせて頂きます。

この、『ピーク』『エンド』をどう組み立 てるかで印象が相当ᢌってくるということ です。

この『ピーク・エンドの法則』はプレゼン 発表者だけに当てはまるものだけではあり ません。人生の様々な場面で役立ちます。

就活中の学生諸君、婚活中の貴方、ビジネ スのஇ前線で活躍する企業戦士、講義中い つも学生が寝てしまう教授や准教授の 方々...

ぜひこの法則を念頭に行動や講義、プレゼ ンテーションを組み立て直してみてくださ い。

クライマックスとエンディングのストーリ 一を組み立て直し、盛り上げる素材(画像、 資料、デートのお店や雰囲気 等々)を準備 し、『ピーク・エンドの法則』を実践すれ ば、かなりの確率で相手に記憶を残すこと が可能です。

記憶が残るということはとても大切なこと です。

「クライマックスとエンディ ングが記憶を作るのです。」

ぜひ、この『ピーク・エンドの法則』を今 後の診療、学術発表、研究会、また人生に お役立て頂く事を祈念して、あとがきにか

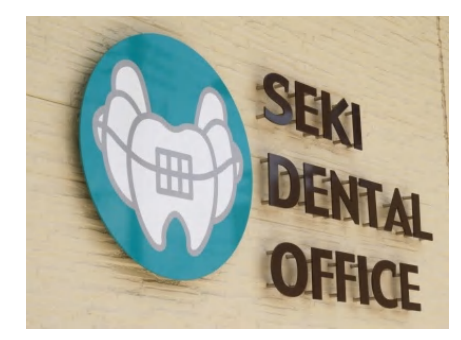

関 孝史

もう一度言います。